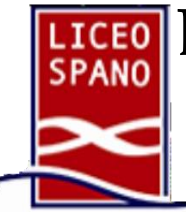

 **Liceo Scientifico** Giovanni Spano

 Sassari (SS), Via Monte Grappa 2i - Tel. 079 217517 ~ 079 294754 ssps040001@istruzione.it - ssps040001@pec.istruzione.it liceospano.edu.it

## **Caricamento voti (per tutti i docenti)**

**Ogni docente** procederà a caricare le proposte di voto seguendo la seguente procedura: - su Argo DidUp, accedere alla voce "scrutini" dal "menù" a tendina (collocato sulla parte sinistra della schermata);

- cliccare su "caricamento voti" e scegliere la classe;

- indicare, nello spazio riferito al "periodo della classe", "scrutinio finale";

- selezionare la casella "voti e assenze" (e non quella "solo voti") e cliccare su "avanti";

- a questo punto è visibile il "tabellone voti": individuare nelle colonne delle materie quella per cui si vuole procedere all'inserimento della proposta di voto;

- spostare il cursore sul nome della disciplina e cliccare;

- nella schermata successiva, spostare il cursore sulla freccia accanto alla voce "azioni" (in alto e a destra), cliccare e aprire la tendina: scegliere "importa voti dal registro elettronico"; - Scegliere "importa i voti" (in questa fase non "importa le assenze"), selezionando il **periodo compreso tra le date 1-02-2022/08-06-2022). Ovviamente ogni docente deciderà autonomamente come determinare la media del voto da importare, scegliendo tra "media tra le medie" e "media complessiva**";

- in alto a sinistra cliccare sul pulsante "importa";

- sul tabellone procedere alla trasformazione delle proposte di voto con mezzi punti in proposte di voto espresse da numeri interi;

**- cliccare quindi di nuovo sul pulsante "azioni"; quindi, "importa dal registro elettronico"; selezionare "importa le assenze"**

### **(togliere il flag da "importa i voti") e indicare il periodo compreso fra il 14-09-2021 e l'8-06- 2022.**

**N.B. per i voti di Educazione Civica:** nel momento in cui il Coordinatore di classe seleziona la disciplina Ed. Civica e utilizza la funzione "importa voti dal registro elettronico", viene caricata sul tabellone la media delle valutazioni presenti nel registro personale di tutti i docenti che hanno svolto verifiche di Ed. Civica. **Non c'è quindi bisogno di inviare preliminarmente i voti al docente Referente della disciplina (e poi al Coordinatore di classe) per procedere all'inserimento della proposta di voto.** Tutte le valutazioni assegnate dai diversi docenti in Ed. Civica dovranno essere presenti sul registro elettronico prima che il Coordinatore produca il tabellone voti in sede di scrutinio.

### **Valutazioni insufficienti**

Per quanto concerne le valutazioni non sufficienti si ricorda che le stesse devono essere motivate da un breve ma esaustivo **giudizio sintetico** da compilare nello spazio apposito al momento dell'inserimento dei voti, e in ogni caso **prima che inizino le operazioni di scrutinio** in modo da non ritardare le stesse. Il giudizio dovrà essere corredato dall'indicazione delle parti di programma che gli studenti sono tenuti a rivedere per colmare le lacune (non è opportuno inserire la dicitura "tutto il programma").

Sarà cura dei docenti indicare le modalità di recupero. Per farlo basterà che l'insegnante, dopo avere inserito i voti, si porti con la barra di scorrimento all'estrema destra del tabellone,

# **Liceo Scientifico** Giovanni Spano

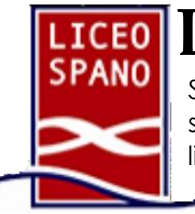

 Sassari (SS), Via Monte Grappa 2i - Tel. 079 217517 ~ 079 294754 ssps040001@istruzione.it - ssps040001@pec.istruzione.it liceospano.edu.it

dopo la colonna relativa alla "media". In corrispondenza del nominativo dello/a studente/ssa che ha conseguito la valutazione insufficiente, risulterà evidente una lettera "R" (recupero): cliccandoci sopra si aprirà una schermata con tutte le materie che hanno registrato valutazioni negative. Il/la docente, individuata la propria disciplina, selezionerà dalla tendina attinente alla "modalità di recupero" l'opzione privilegiata, scegliendo tra le seguenti: **studio individuale o corso di recupero (al momento è prevista l'attivazione per le materie scientifiche, latino, inglese) e indicando come tipologia della prova, l'orale o lo scritto oppure scritto + orale.** I campi riferiti a "Gruppo", "Docente", "Tot. Ore" non devono essere compilati. Non dovrà essere indicata la data della verifica.

## **Indicazioni per i coordinatori utili per lo svolgimento degli scrutini**

**1) Conteggio ore assenza:** su Argo DidUp accedere dal menu di sinistra alla scheda "Didattica"; procedere quindi su "Scheda Alunno/Classe" e selezionare la classe di cui si è coordinatori/trici; nella schermata successiva (in cui compare l'elenco alunni e alunne della classe) agire su ogni singolo nome per una visione complessiva e sintetica dell'avanzamento didattico e delle assenze per materia (oppure: per visionare i dati, il docente dovrà semplicemente attivare il check Visualizza/Nascondi Dati – casella in alto a sinistra). Per visualizzare invece la percentuale complessiva di assenze rispetto al monte ore annuale **(e individuare chi abbia eventualmente superato il 25%),** agire sul pulsante "Riepiloghi Giornale di classe" (in alto, sotto "Scheda classe"): nella tendina che si apre successivamente, selezionare "prospetto assenze".

**2) Certificazione delle competenze (Coordinatori classi seconde):** su Argo DidUp, accedere dal menu di sinistra alla scheda "Scrutini"; scegliere la voce "Giudizi"; selezionare la classe di cui si è coordinatori/trici; si visualizzerà una schermata relativa alla "Struttura dei quadri periodici", in cui comparirà la voce "Certificazione delle competenze".

**3)** A questo punto, se non è già visibile la sottocartella "Giudizio finale", cliccare due volte su "Certificazione delle competenze" per aprire la cartella. Una volta trovata la sottocartella "Giudizio finale", cliccarci sopra. Si aprirà la schermata con tutti i nominativi di studenti/esse; cliccare sopra il nome di ogni alunno/a per aprire la schermata relativa agli assi. Selezionare dai menù a tendina i livelli che si vogliono assegnare.

### **Di seguito i descrittori dei livelli per la Certificazione delle competenze elencati nel menù a tendina:**

**A – Avanzato** (da 8 a 10) L'alunno/a svolge compiti e risolve problemi complessi, mostrando padronanza nell'uso delle conoscenze e delle abilità; propone e sostiene le proprie opinioni e assume in modo responsabile decisioni consapevoli.

**B – Intermedio** (da 7 a 7.9) L'alunno/a svolge compiti e risolve problemi in situazioni nuove, compie scelte consapevoli, mostrando di saper utilizzare le conoscenze e le abilità acquisite.

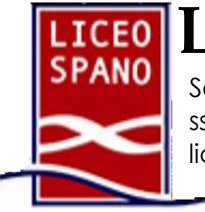

# **Liceo Scientifico** Giovanni Spano

Sassari (SS), Via Monte Grappa 2i - Tel. 079 217517 ~ 079 294754 ssps040001@istruzione.it - ssps040001@pec.istruzione.it liceospano.edu.it

**C – Base** (da 6 a 6.9) L'alunno/a svolge compiti semplici anche in situazioni nuove, mostrando di possedere conoscenze e abilità fondamentali e di saper applicare basilari regole e procedure apprese.

**LIVELLO BASE NON RAGGIUNTO** (da 1- a 5.9)